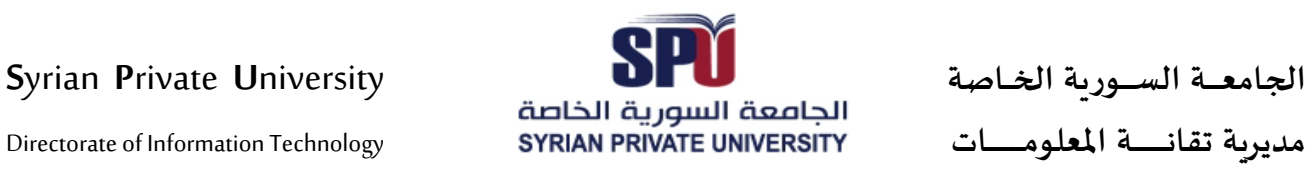

# **دليل الطالب المستجد لتفعيل حسابھ لإالك��و�ي**

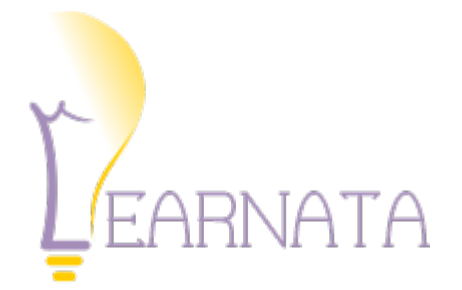

مدير�ة تقانة المعلومات

**Date | التار�خ** 2020/10

**رقم لإاصدار | Version** F.B. - V 2.0 Feras Barri

### **ا�جامع ــــة الســــ ور�ة ا�خــاصة U**niversity **P**rivate **S**yrian

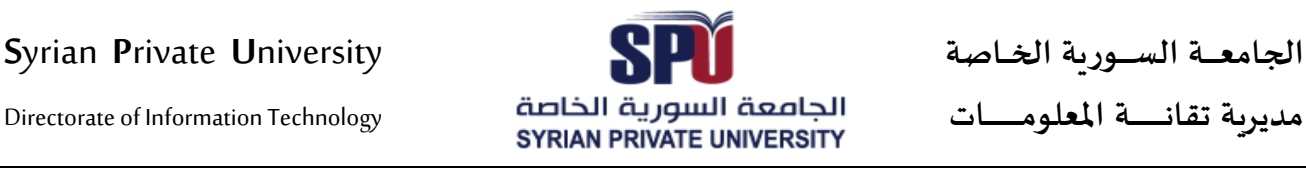

اتبع الخطوات التالية بالترتيب.

**ا�خطوة رقم 1**

اكتب الرابط التالي في المستعرض:

## **<http://my.spu.edu.sy/ar/login>**

ثم اتبع الصور التالية بال��تيب:

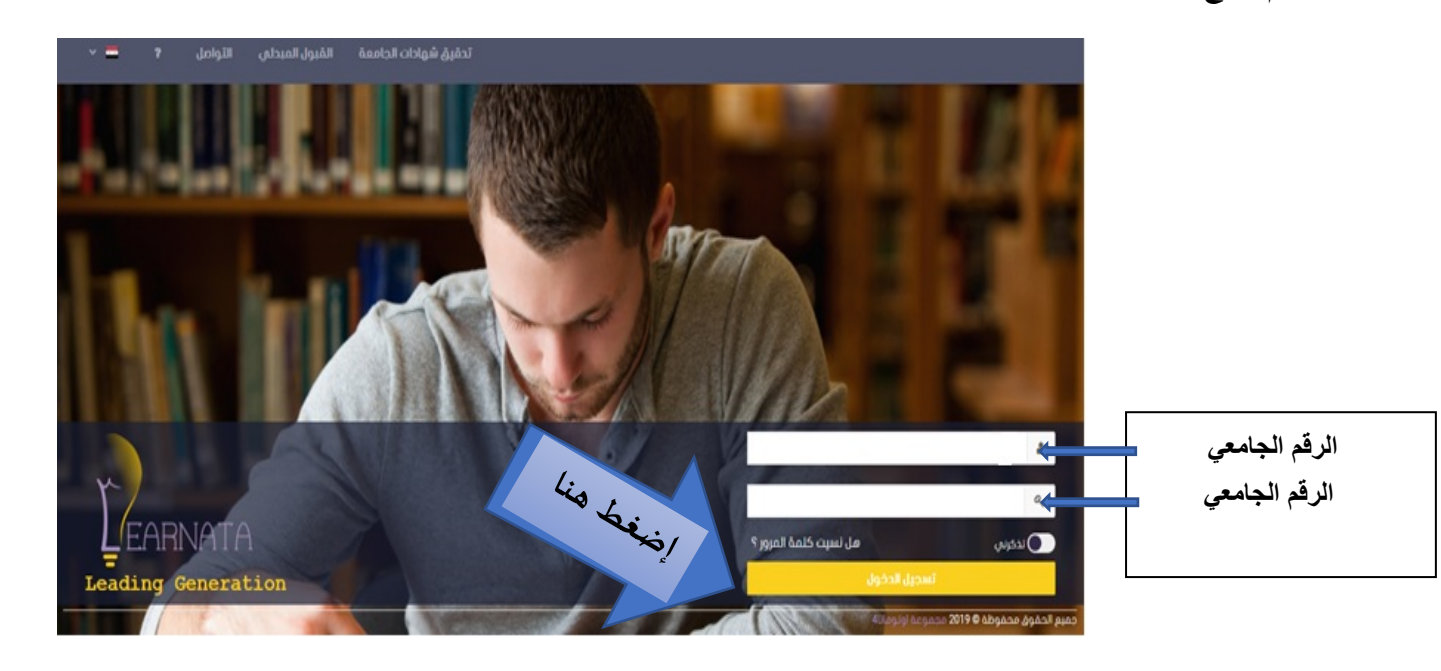

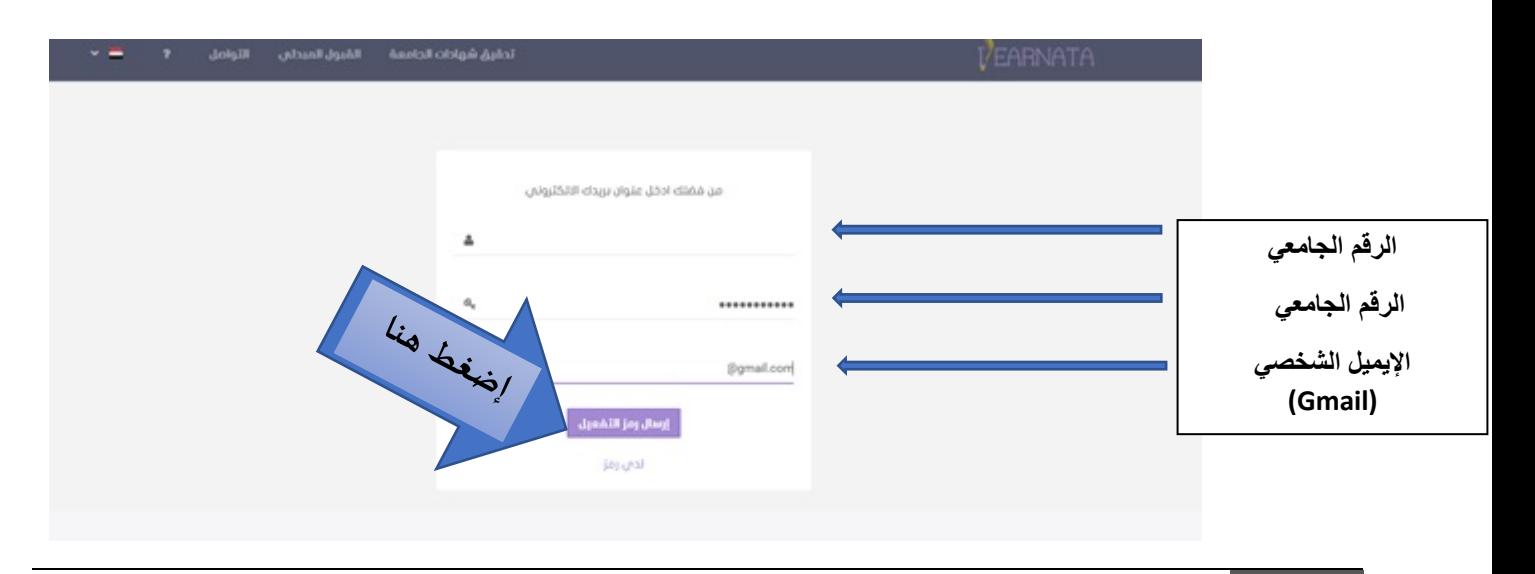

Directorate of Information Technology | المعلومات تقانة ة�مدير Page **2** of **5**

Directorate of Information Technology

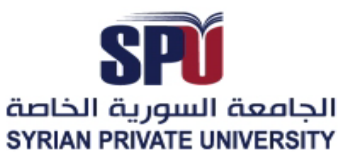

## الخطوة رقم 2

الدخول إلى البريد الإلكتروني الخاص بالطالب، والتأكد من وصول رسالة تأكيد البريد الإلكتروني، حيث سيتم إرسال رمز التفعيل، ويتوجب نسخه ولصقه في خانة رمز التفعيل في حساب الطالب الإلكتروني. كما في الصور التالية :

<mark>ملاحظة:</mark> قد لا تصل الرسالة إلى صندوق الوارد بل إلى الرسائل المهملة أو Spam أو Junk.

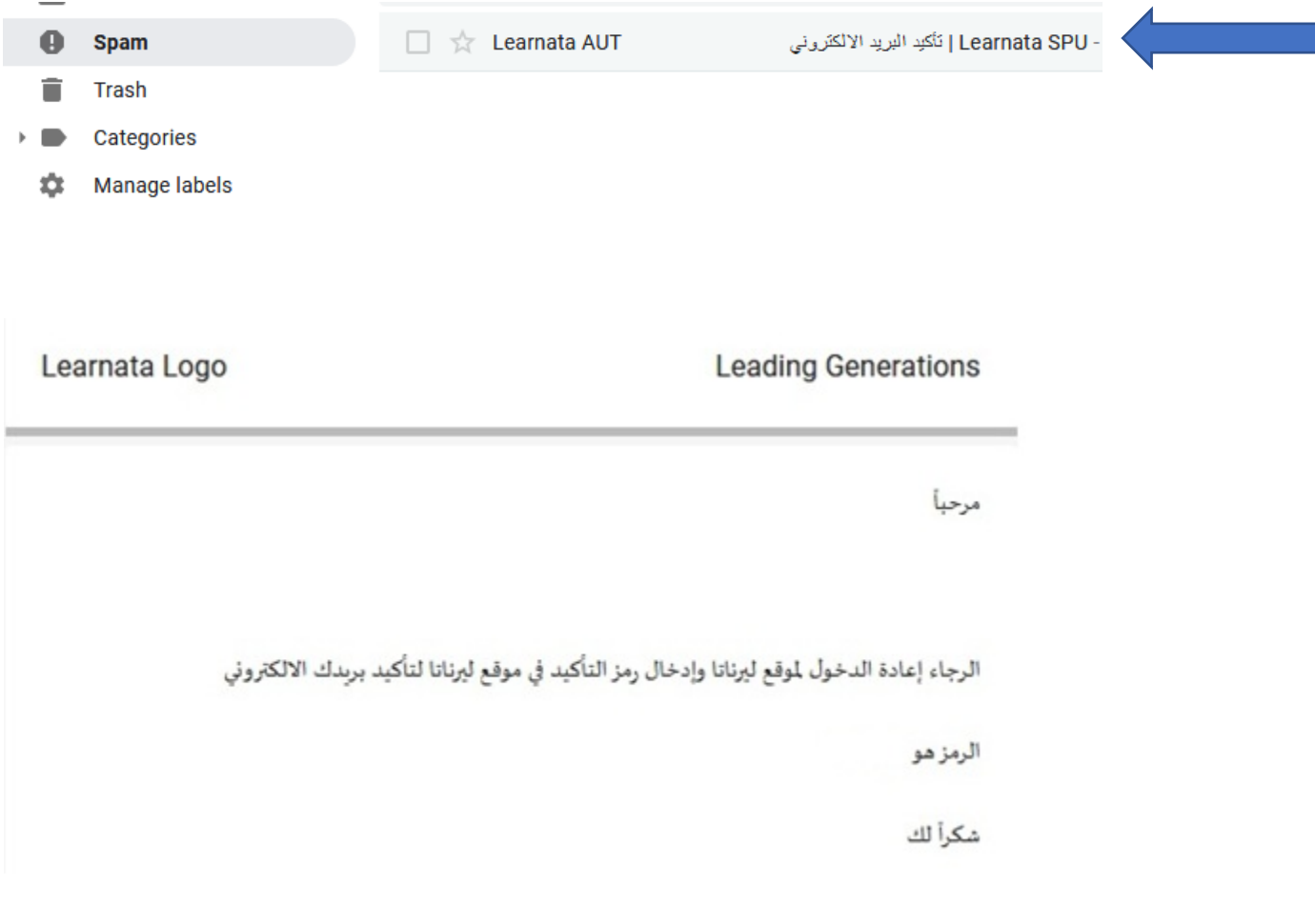

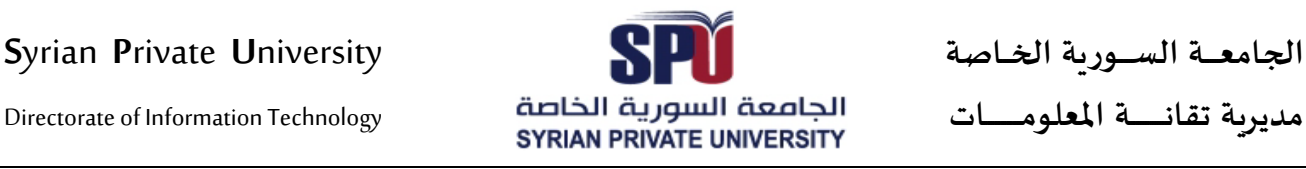

**ا�جامع ــــة الســــ ور�ة ا�خــاصة U**niversity **P**rivate **S**yrian

**ا�خطوة رقم 3**

إعادة الدخول لموقع ليرناتا وإدخال الرمز وتأكيد البريد الإلكتروني

من فضلك ادخل رمز التفعيل الذي تمّ إرساله إليك

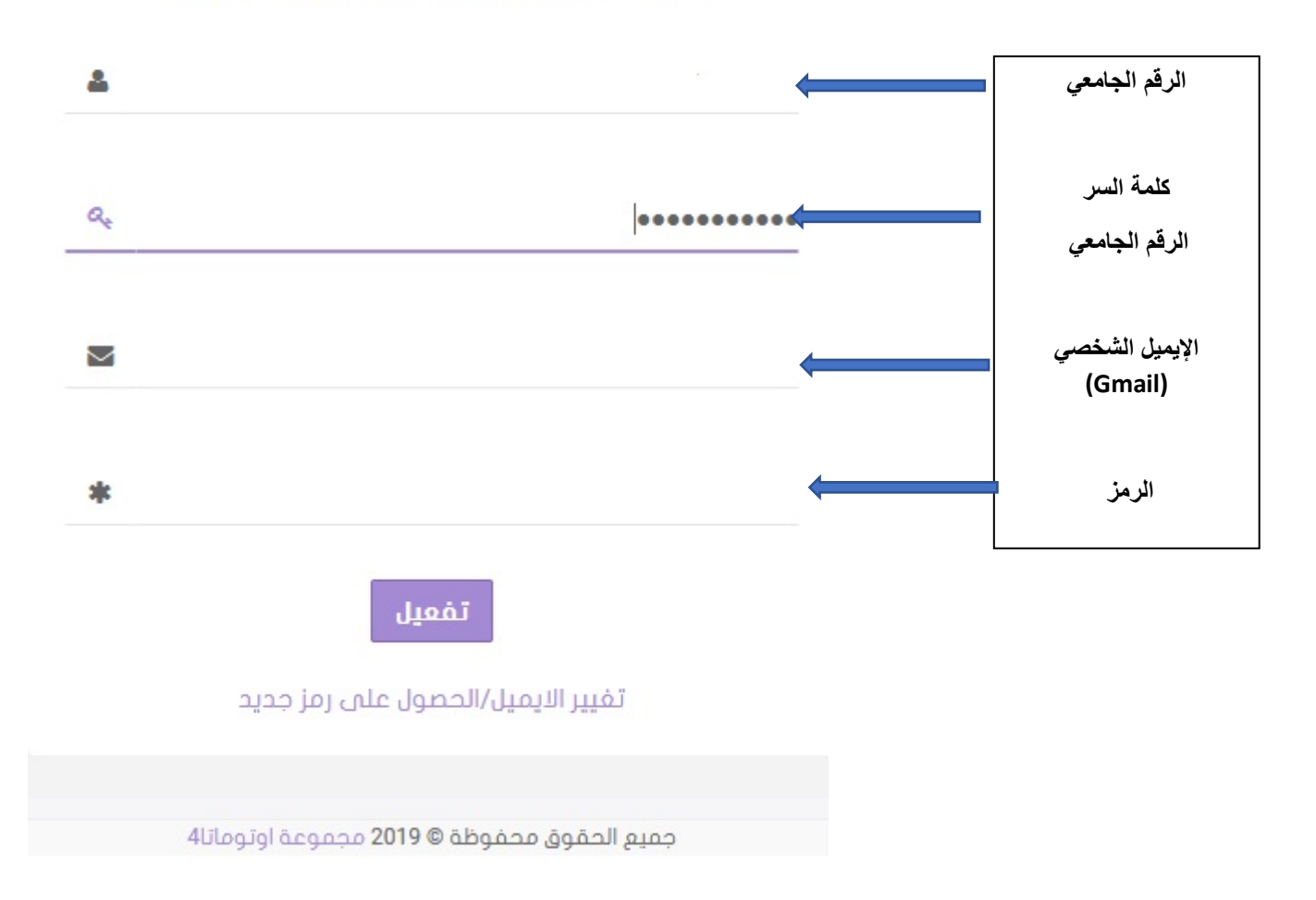

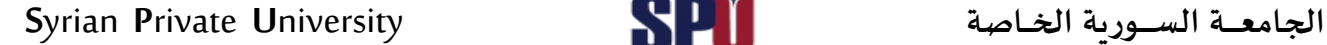

بعد الضغط على زر التفعيل ، ننتقل إلى الصفحة التالية لتغير الباسورد

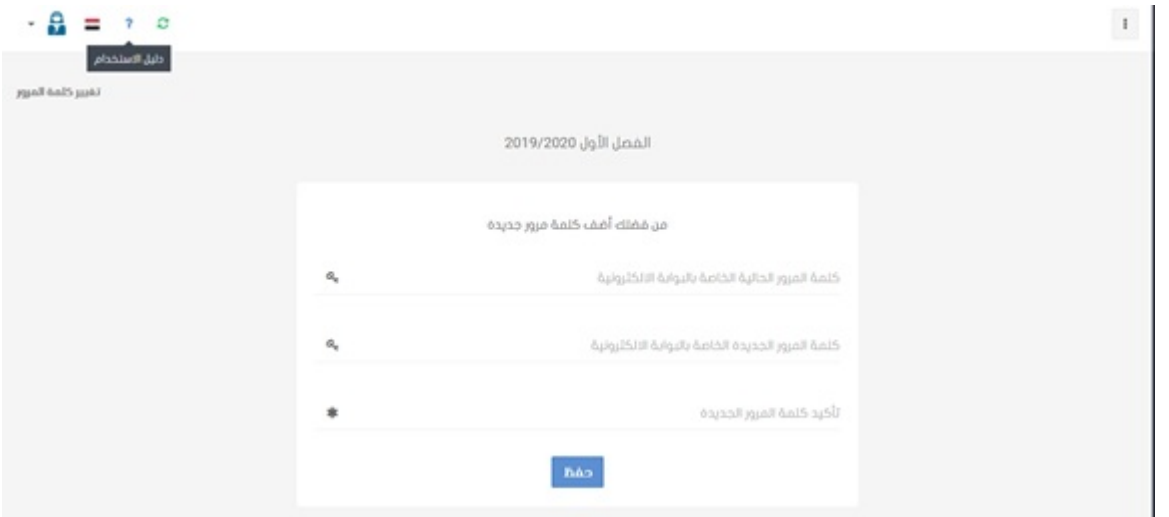

بعد الضغط على زر الحفظ ستظھر لك الواجھة التالیة :یرجى اختیار الخط المطلوب في حال الرغبة بالاشتراك

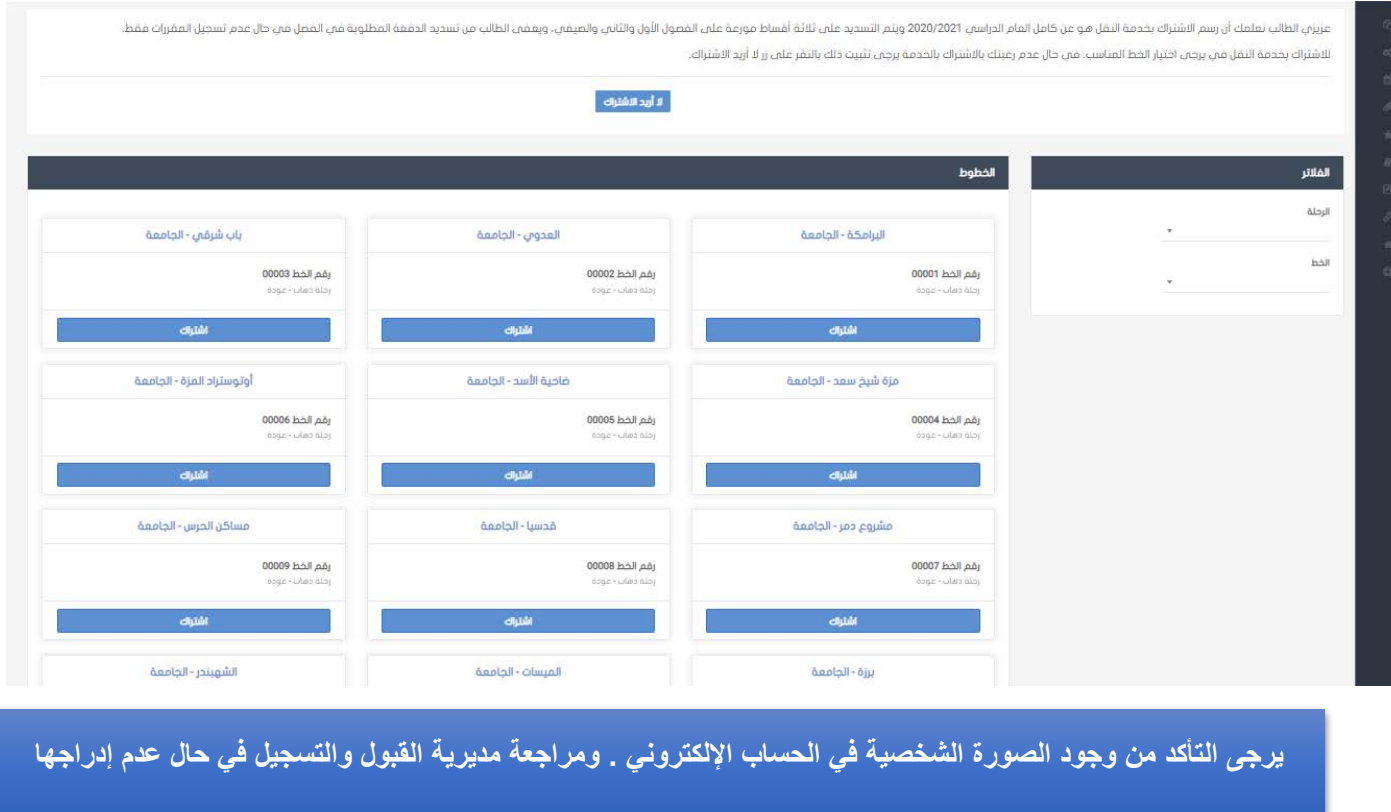